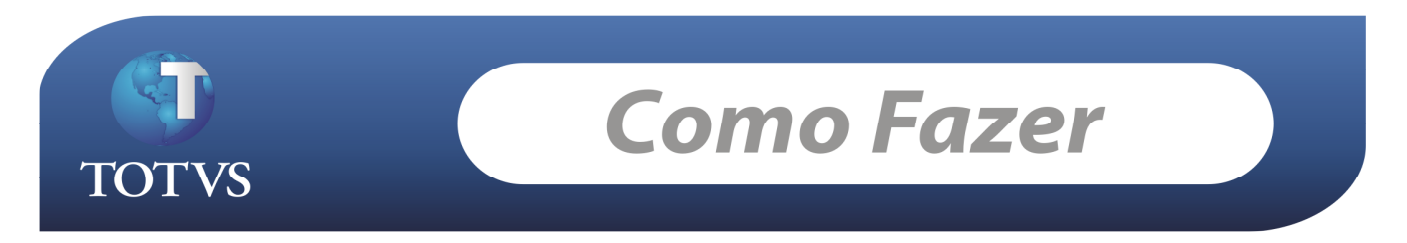

Produto: RM Classis Ensino Superior - PortalCorporeRM Versão: 11.40 – 11.50 – 11.80 Processo: Emissão de Boleto Portal (JOBSERVER)

## Criação de um Boleto para geração pelo Portal

Este documento descreve Como fazer a Configuração de um Boleto para ser impresso por JobServer no Portal Educacional (PortalCorporeRM).

# Obrigatório à existência do usuário "RM" criado no sistema.

TOTVS Gestão Financeira (RM Fluxus) Acesse: Relatório / Gerador

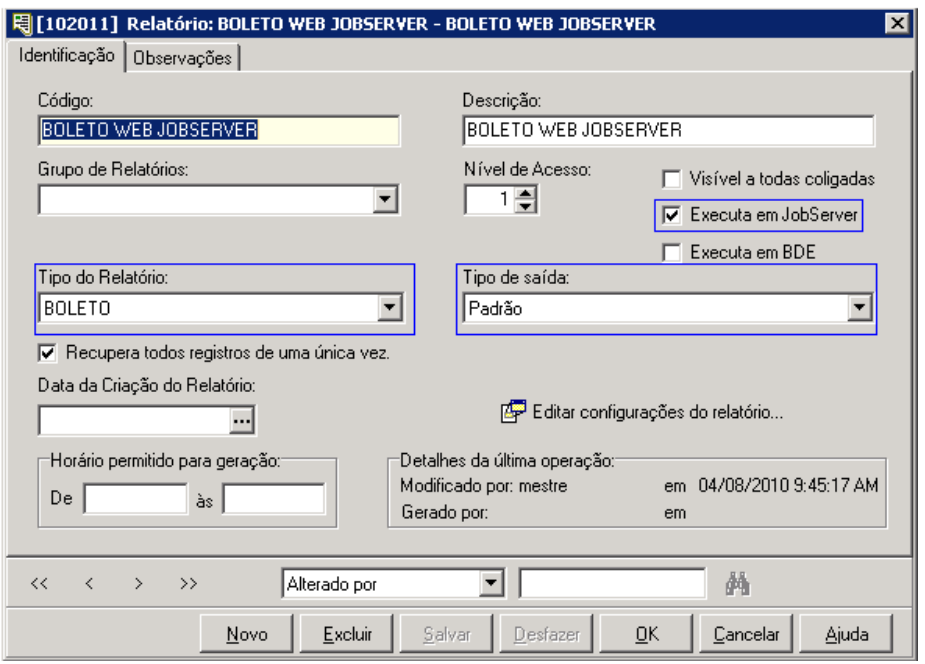

Campo Código: Livre sugerido (Boleto Web) Campo Descrição: Livre sugerido (Boleto Banco XXXX Web) Flag: Nível de Acesso: 1 CheckBox: Executa em JobServer deve ser marcado Campo Tipo do Relatório: BOLETO Campo Tipo de saída: PADRÃO

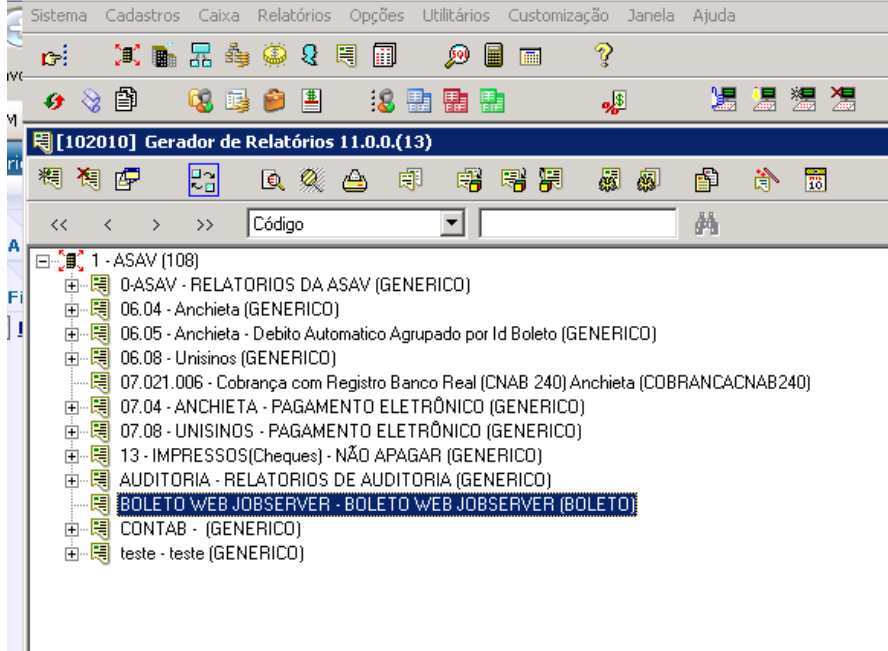

Inserção da Linha de Detalhe, clicar no campo marcado de Azul.

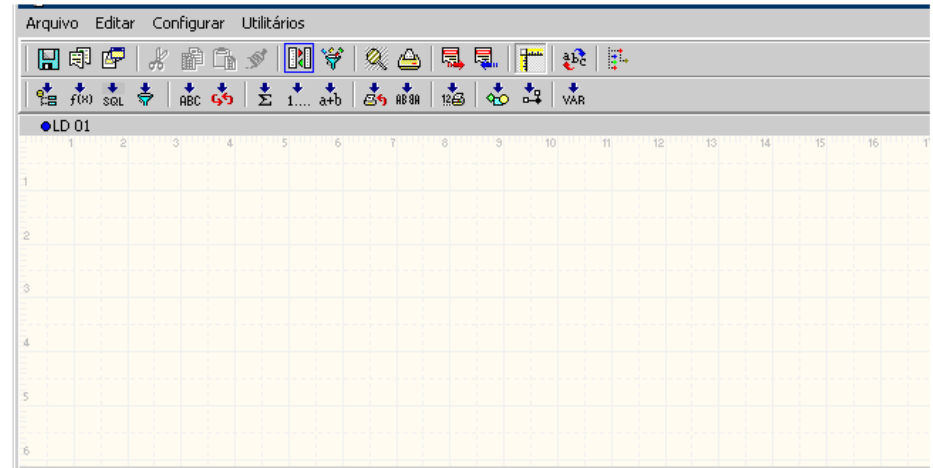

Insira a LD, clicar na LD – Linha de Detalhe e na seta Azul, depois em OK.

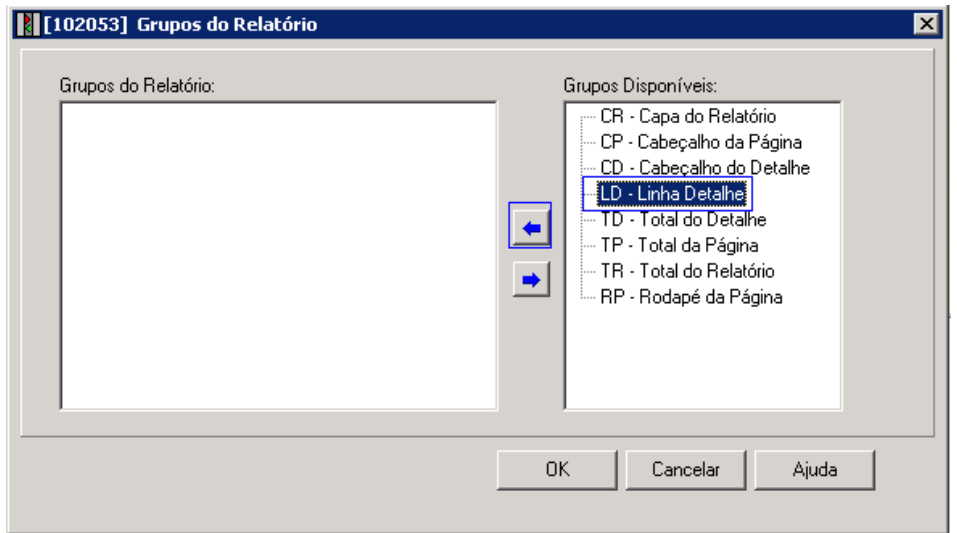

TOTVS Educacional Nº 00016\_GDP Educacional Clique em Relatório, Ok

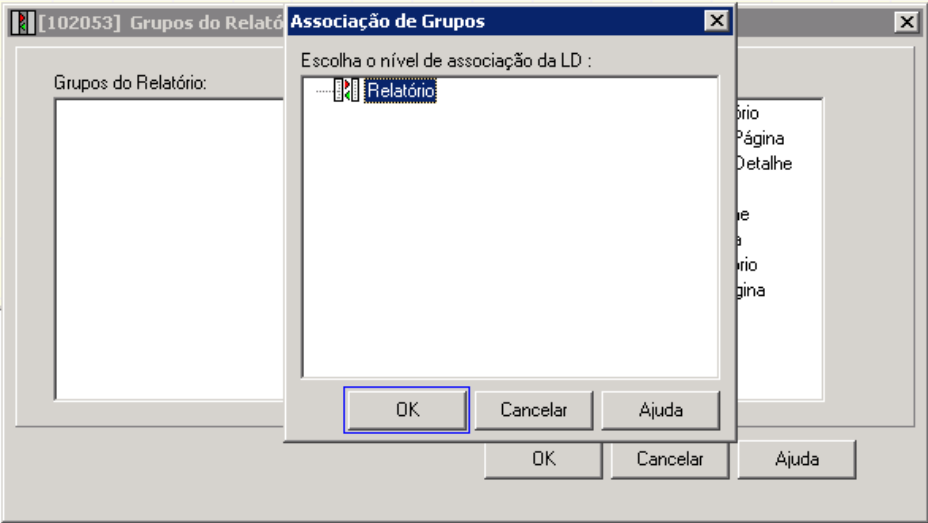

Linha inserida no Grupo de Relatórios, clicar em OK

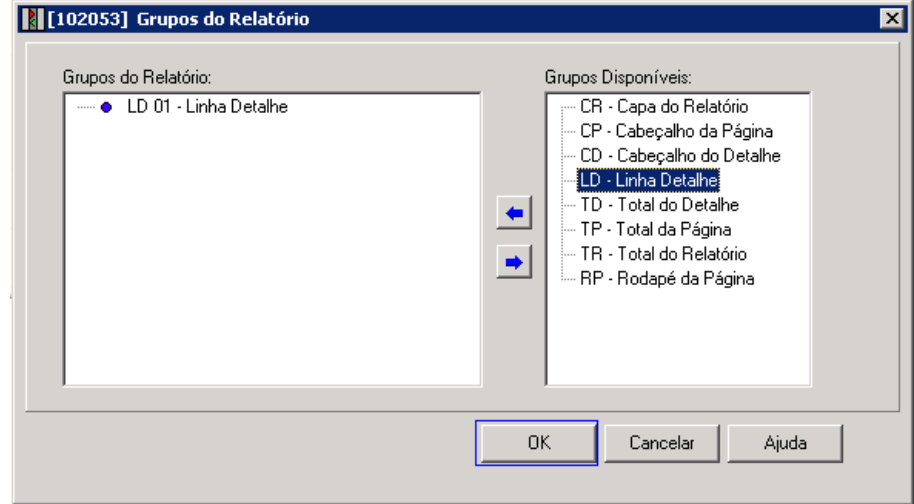

Criada a LD 01.

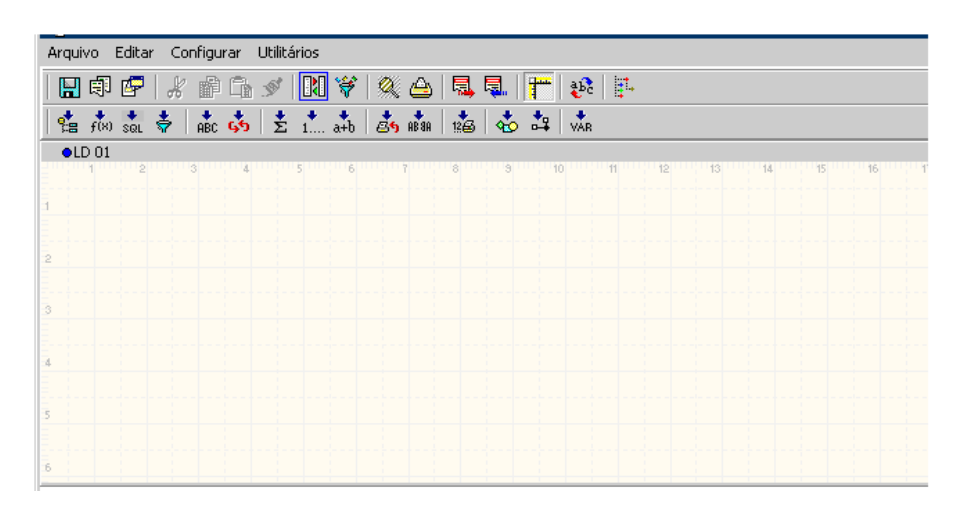

Insira os filtros obrigatórios para impressão do boleto pelo portal, os filtros devem ser inseridos conforme print abaixo. CODCOLIGADA = VAZIO IDLAN (Ref. Lançamento)= VAZIO

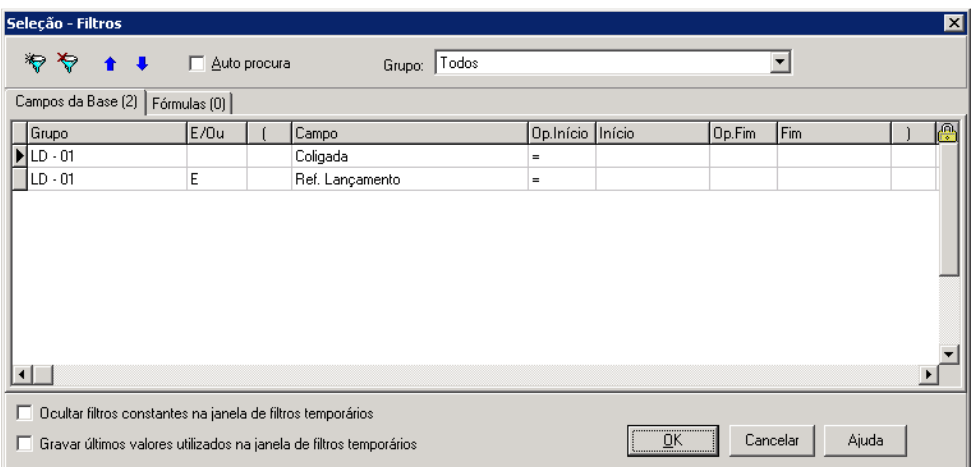

Acesse o RM Classis Ensino Superior, para configuração do Boleto.

## Acesse: Opções/ Parâmetros/ Portal Educacional

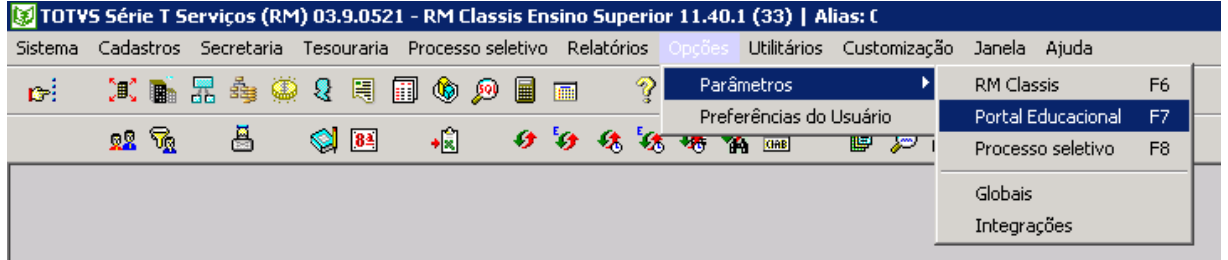

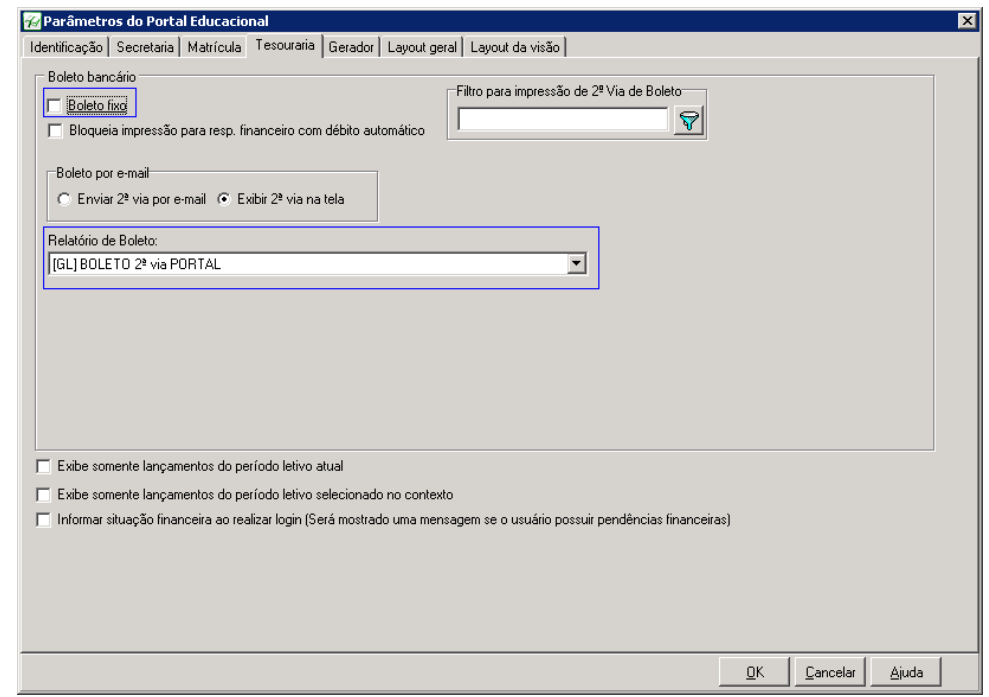

O Campo Relatório de Boleto é onde deve ser informado o nome do Relatório criado no TOTVS Gestão Financeira

Caso o relatório de boleto não esteja aparecendo verifique o Tipo de Relatório, Tipo de Saída e Filtros obrigatórios.

## Permissões no perfil vinculado ao usuário (Aluno)

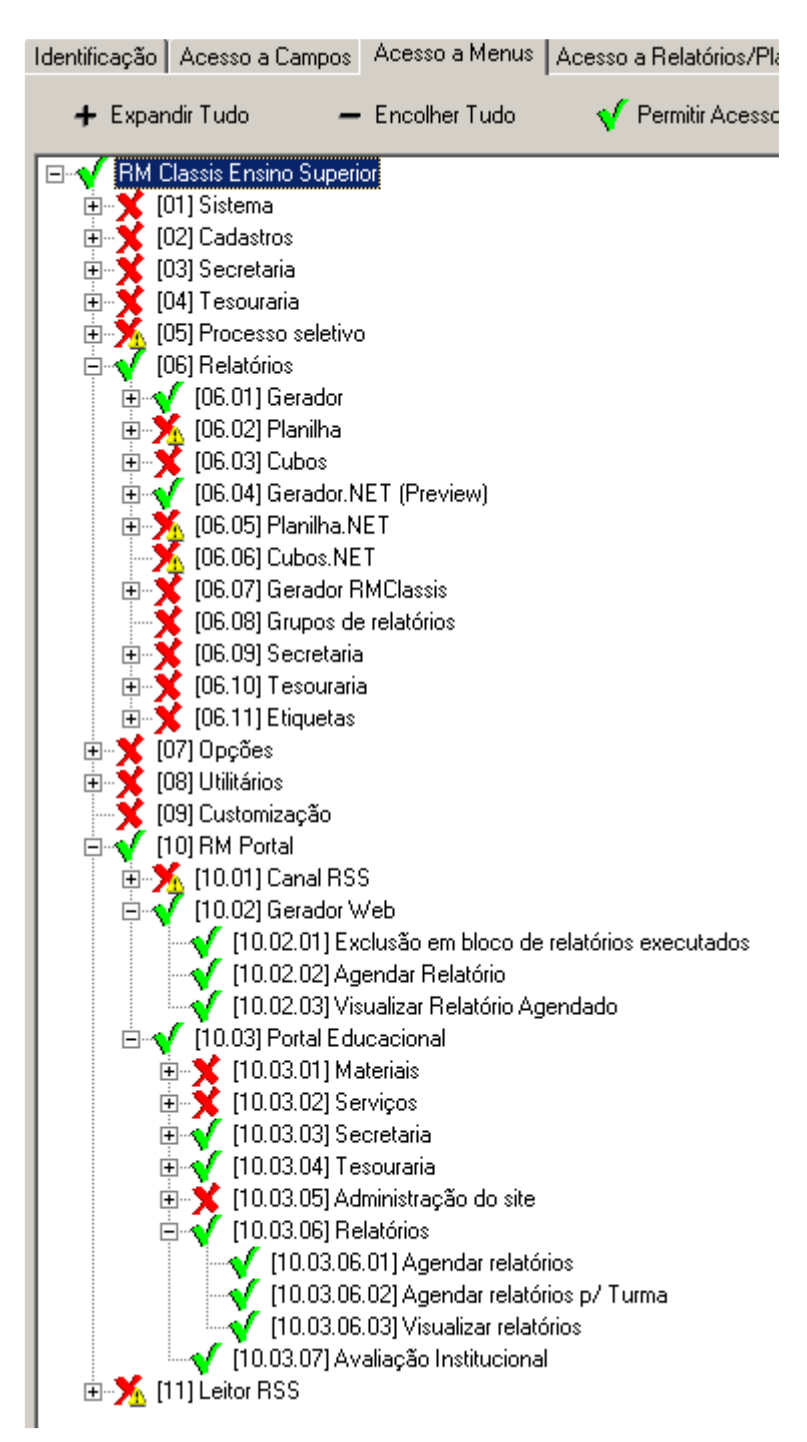

## Configurações abaixo devem ser feitas no servidor WEB

Parametrização Alias.DAT para habilitar processamento de Job

Acesse o RM.exe criado na Área de Trabalho no momento da instalação da BibliotecaRM e clique em "Gerenciar Alias".

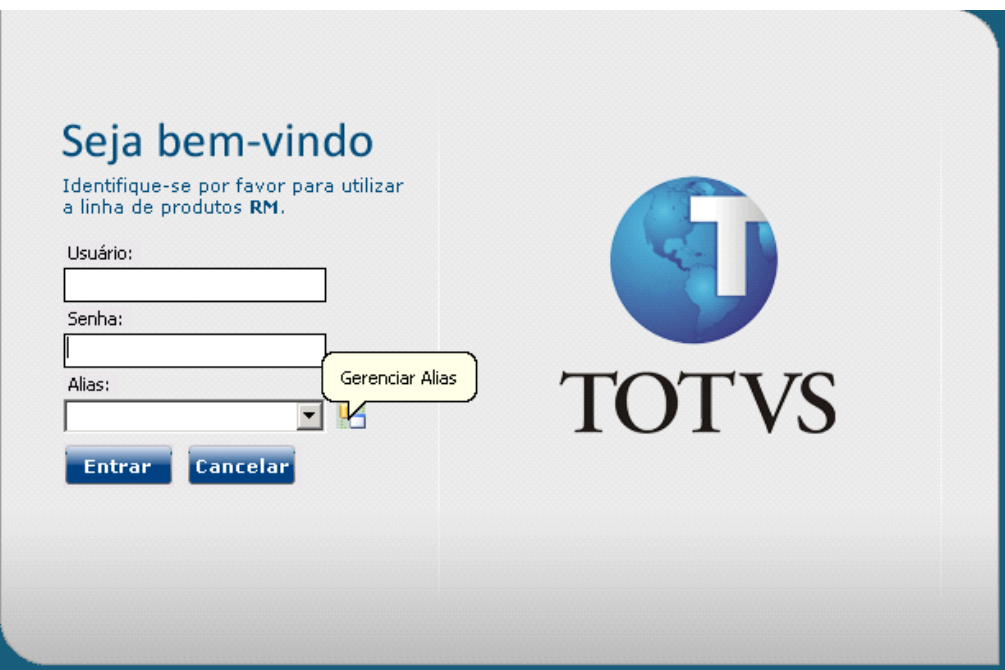

Marque o CheckBox Habilitar Processamento de Job, esta opção pode ser marcada em várias máquinas.

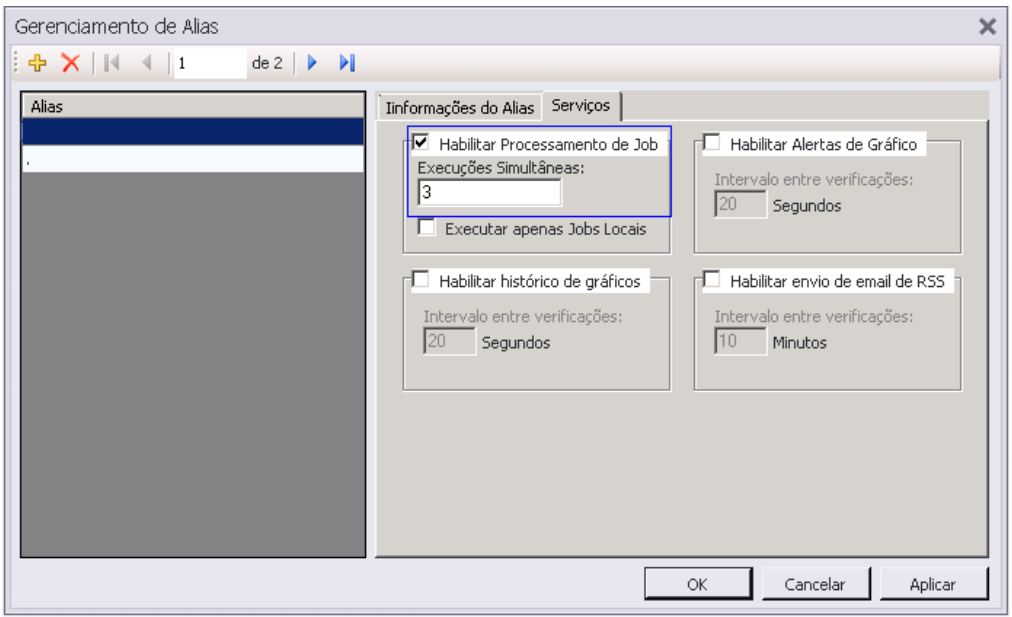

Configuração o arquivo Web.Config alteração deve ser feita no servidor web

Configure o arquivo Web.config , o mesmo se encontra na pasta de instalação do Sistema em: C:\totvs\CorporeRM\Corpore.Net conforme tela abaixo

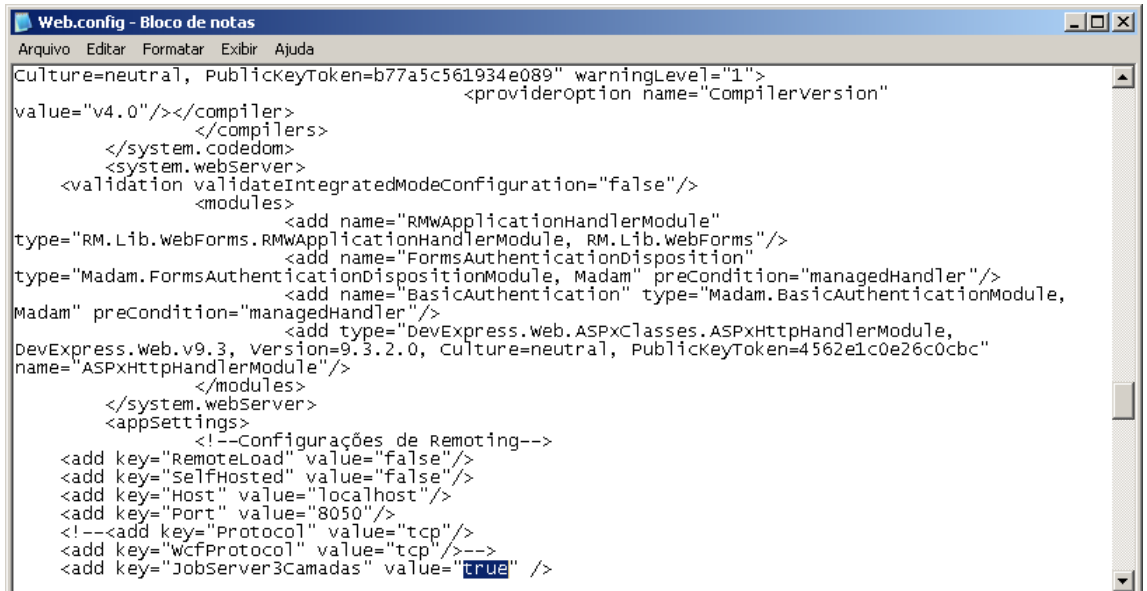

Edite o arquivo, localize a seguinte tag: De: <add key="JobServer3Camadas" value="false" /> Para: <add key="JobServer3Camadas" value="true" />

Configure o arquivo Web.config , o mesmo se encontra na pasta de instalação do Sistema em: C:\totvs\CorporeRM\PortalCorporeRM conforme tela abaixo

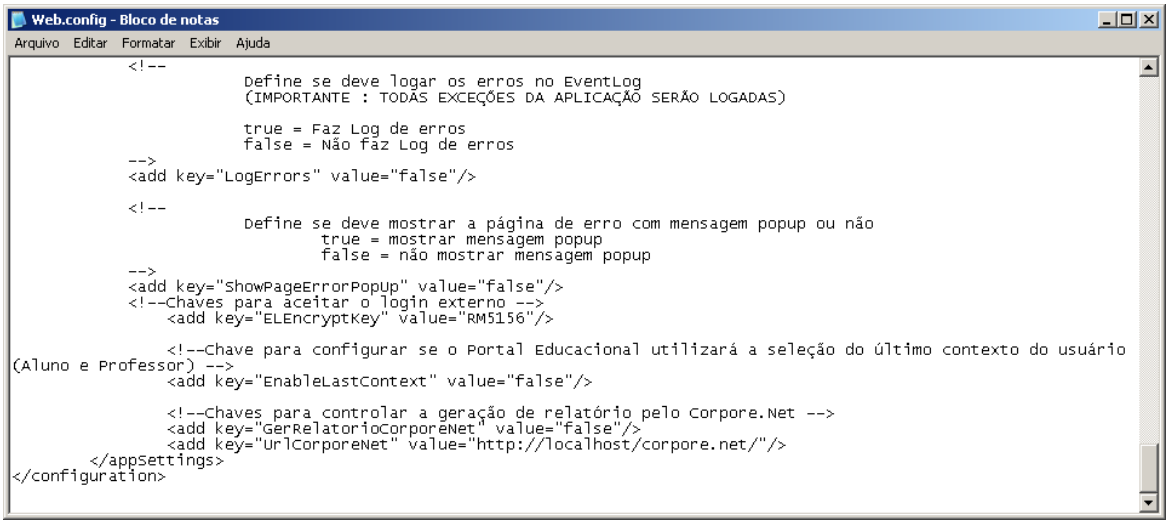

Edite o arquivo, localize a seguinte tag:

De: <add key="GerRelatorioCorporeNet" value="false"/> Para: <add key="GerRelatorioCorporeNet" value="true"/>

Na TAG: <add key="UrlCorporeNet" value="http://localhost/corpore.net/"/> Deve ser informado o endereço publicado do Portal Corpore.Net Ex: "http://www.portaldainstituição/corpore.net/"/>

## Configuração o arquivo .config

Configure o arquivo RM.Host.Service.exe (Arquivo CONFIG), o mesmo se encontra na pasta de instalação do Sistema em: C:\totvs\CorporeRM\RM.Net conforme tela abaixo

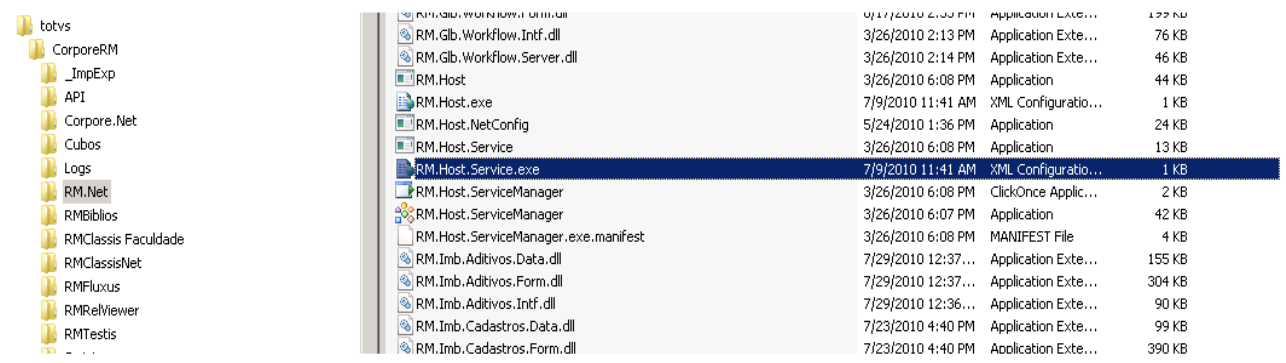

Edite o arquivo e crie à seguinte tag: <add key="JobServer3Camadas" value="true"/> Veja a tela abaixo

As alterações devem ser feitas em todas as maquinas que o Alias estiver habilitado para processar Job's.

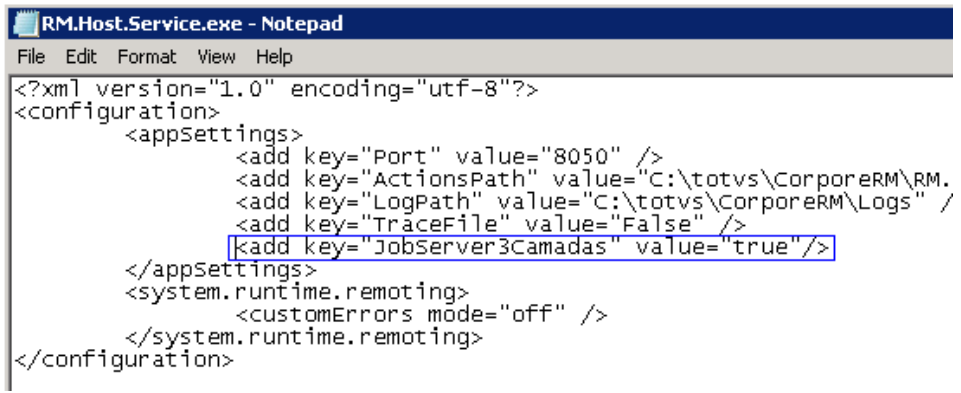

Após alterações o arquivo **Broker.DAT** deve ser apagado e o mesmo se encontra em C:\totvs\CorporeRM\RM.Net.

Pare o serviço para criação do Arquivo \_Brocker.DAT

## Acesse: Iniciar / Executar (RUN)

Digite: Services.msc

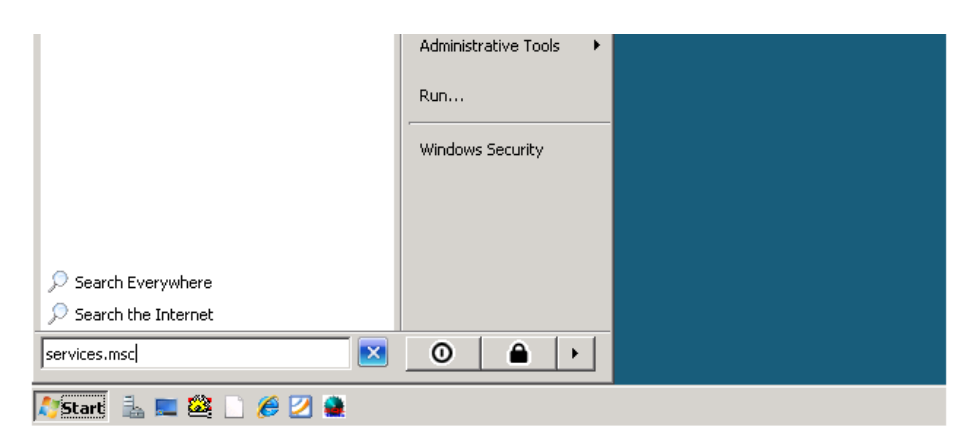

## Localize o Serviço: RM.HOST.SERVICE e clique com o botão direito no Mouse em propriedades

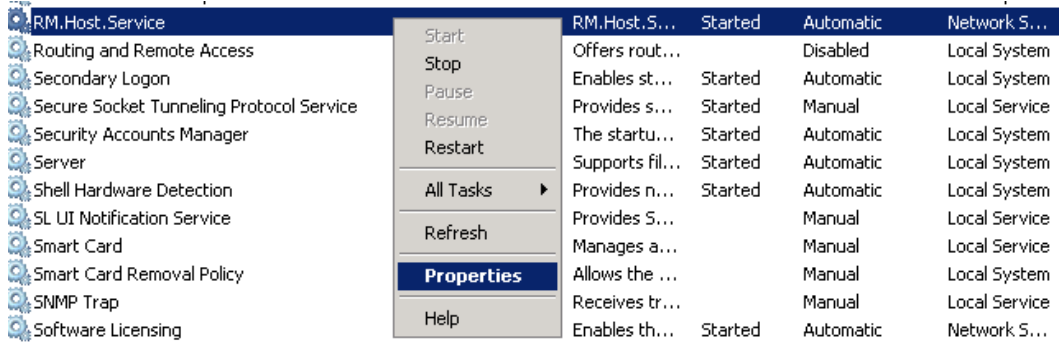

## Pare o Serviço e depois inicie o Serviço

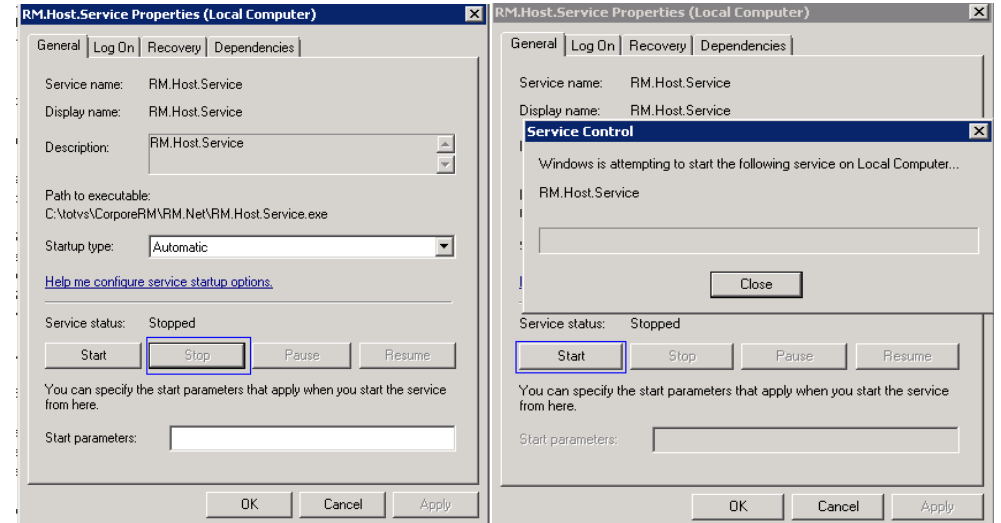

## Acesse o Portal Educacional

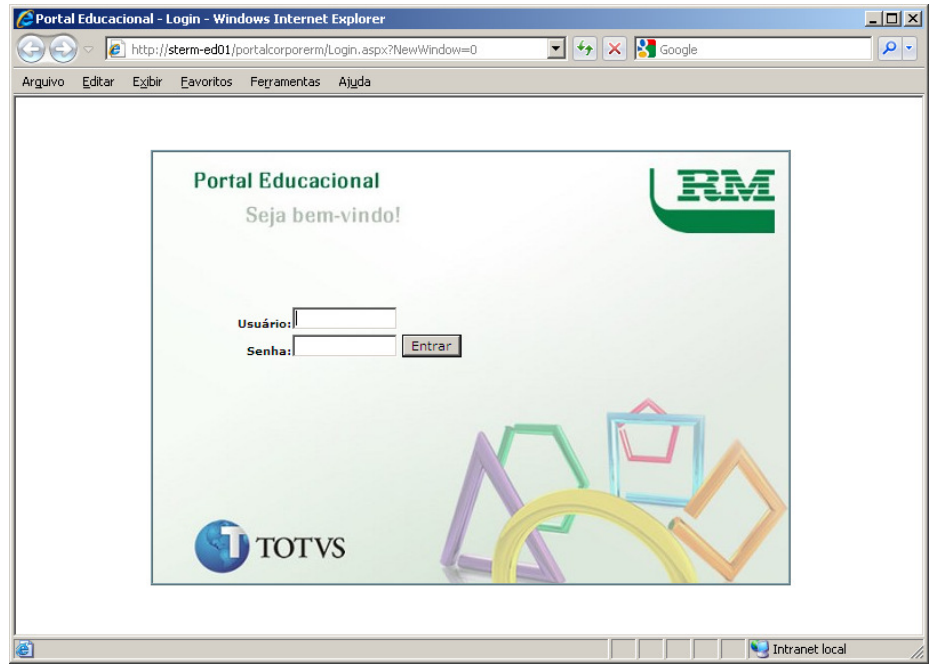

#### Clique em Tesouraria

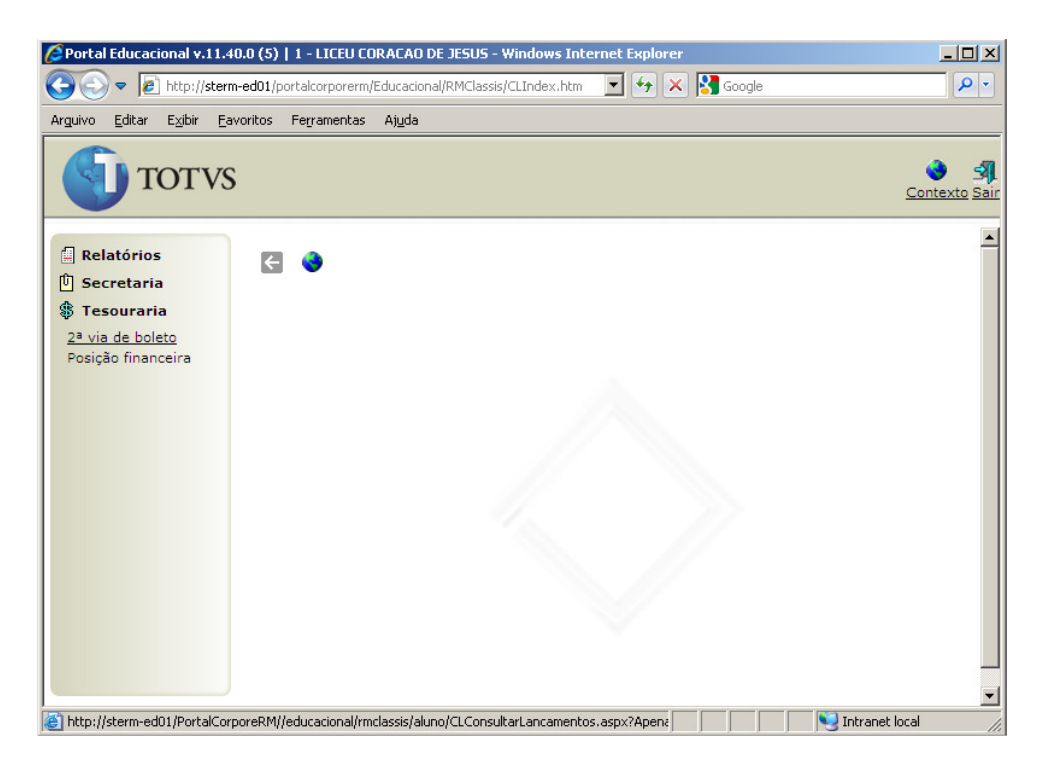

Clique na opção "2ª via de Boleto".

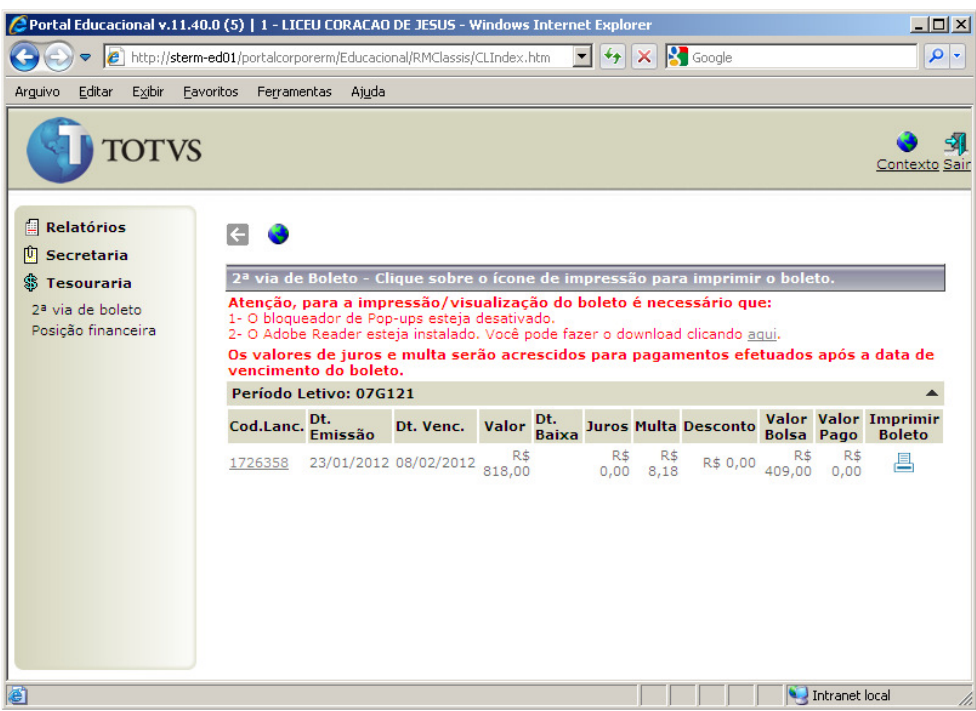

Clique na impressora para a emissão do Boleto

#### Informações Adicionais

#### Data de produção do documento 02/10/2013